<span id="page-0-0"></span>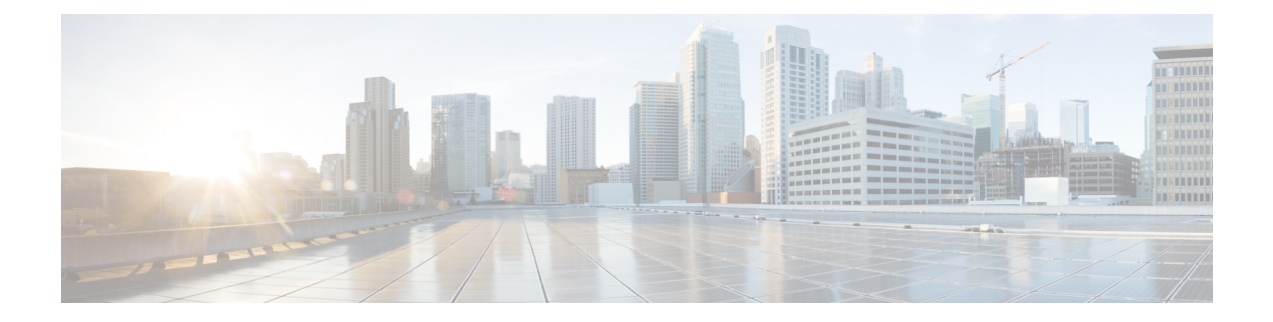

# **Before You Begin**

This section describes that tasks that you should perform before you begin the server or cluster replacement.

### **Procedure**

**Step 1** Verify the integrity of the new server hardware by running any manufacturer-provided utilities.

**Step 2** Make sure that the new servers are listed as supported hardware and sized appropriately to support the load of cluster.

Refer to the following documentation for information about the capacity of server models:

- Release notes for your product release
- [http://www.cisco.com/en/US/products/hw/voiceapp/ps378/prod\\_brochure\\_list.html](http://www.cisco.com/en/US/products/hw/voiceapp/ps378/prod_brochure_list.html)

Make sure to account for any growth that has occurred since initial system configuration.

- **Step 3** Verify that links between servers meet the delay requirements and that you have enough bandwidth to support database replication. For more information, refer to *Cisco Unified Communications SRND Based on Cisco Unified Communications Manager*.
- **Step 4** Record all system passwords and account IDs. See the Account Names and [Passwords](#page-3-0) Record, on page 4.

You must enter identical passwords when configuring the replacement server. You cannot retrieve these passwords from the server.

- **Step 5** Make sure that you have a copy of all custom ring files, phone backgrounds, and music on hold sources. Consider this actions as precautionary because the restore is designed to restore these items.
- **Step 6** Obtain and store COP files for any locales that are installed on the server. You need to reinstall locales after doing the replacement.
- **Step 7** Do not change computer names or IP addresses, or add more nodes to the cluster.
- **Step 8** Verify the integrity of your software downloads and DVDs. Perform the following tasks:
	- Check the MD5 checksum of downloaded software against the published value to verify that it downloaded properly.
	- Verify that the DVD is readable by a DVD drive.
- **Step 9** If your firewall is not in the routing path, disable the firewall between nodes, if possible. Also, increase the firewall timeout settings until after you complete the installation. It is not always sufficient to temporarily allow network traffic in and out of the nodes (for example, setting the firewall rule for these nodes to IP any/any). The firewall might still close necessary network sessions between nodes due to timeouts.
- **Step 10** Perform any system tests that you intend to perform after the replacement before the replacement also, to verify that the tests pass before you do the replacement. Document these tests, so you can perform them identically after doing the replacement.
- **Step 11** If you use DNS, verify that all servers that are to be replaced are configured in DNS properly. All nodes in the cluster must either use DNS or not use it. See the Verify DNS [Registration](#page-6-0), on page 7.
- **Step 12** Do not run Network Address Translation (NAT) or Port Address Translation (PAT) between Cisco Unified Communications Manager nodes.
- **Step 13** Record all the registration information by using the Cisco Unified Communications Manager Real Time Monitoring Tool (RTMT). See the Determine [Registration](#page-7-0) Counts, on page 8.

You cannot perform this task if your old server is not working.

**Step 14** Record all the critical services and their activation status by using the Cisco Unified Communications Manager Real Time Monitoring Tool (RTMT). See the Record Critical [Services,](#page-7-1) on page 8.

You cannot perform this task if your old server is not working.

**Step 15** Using the Syslog viewer in the Cisco Unified Communications Manager Real Time Monitoring Tool (RTMT), locate any events that have a severity of Error or higher. Perform this task to ensure that no system-affecting errors exist on your system.

See the Locate [System](#page-8-0) Errors, on page 9.

You cannot perform this task if your old server is not working.

**Step 16** Record the details of all Trace and Log Central jobs. See the [Record](#page-8-1) Trace Log Job Details, on page 9.

You cannot perform this task if your old server is not working.

**Step 17** Record CDR Management configuration and destinations, if applicable. See the Record CDR Management [Configuration](#page-9-0), on page 10.

You cannot perform this task if your old server is not working.

**Step 18** From Cisco Unified Communications Manager Administration, determine the number of specific items that are configured on the server. See the Record System [Configuration](#page-9-1) Counts, on page 10.

You cannot perform this task if your old server is not working.

**Step 19** From Cisco Unified Communications Manager Administration, record all the phone loads and device types that display on the Firmware Load Information window. See the Record Firmware [Information,](#page-10-0) on page 11.

If you have custom device types that do not ship with Cisco Unified Communications Manager, make sure that you have the appropriate COP files. You need to reinstall the devices types after performing the replacement.

You cannot perform this task if your old server is not working.

- **Step 20** Record all network configuration settings and other configuration settings that are described in the sections that are referenced in the Important Notes column for each server to be replaced. See the following sections:
	- Record Network [Configuration](#page-4-0) Settings, on page 5.
	- Record SMTP [Settings](#page-6-1), on page 7
	- Record the [Hostname](#page-6-2) and Timezone, on page 7

You cannot perform this task if your old server is not working.

**Step 21** Compare the system version on each node in your cluster by using Cisco Unified Communications Manager Administration. Verify that you have DVDs with that version. See the Record System [Version](#page-11-0), on page 12.

If you have a service release, you need media for the base release and the service release.

- **Step 22** If your cluster is running in secure mode, make sure that you have USB eToken devices and CTL Client plug-in utility installed on a computer that is running the Windows operating system. For information about performing these tasks and about Cisco Unified Communications Manager security, refer to the *Cisco Unified Communications Manager Security Guide*.
- **Step 23** Perform a DRS backup on the publisher server to a remote SFTP server and verify that the backup succeeds. Record the DRS backup location and schedule information, if applicable. To verify that your SFTP is working, use an SFTP client on a computer on the same subnet as the servers that are being restored and download the backup to that computer.

Ensure that all cluster nodes that you will replace or reinstall are online and registered as a node. DRS backs up only registered and online nodes.

You cannot perform this task if your old server is not working.

See the Create [Backup.](cucm_b_replacing-single-server-or-cluster-1201_chapter_011.pdf#unique_19)

- System [Configuration](#page-3-1) Information, page 4
- Verify DNS [Registration,](#page-6-0) page 7
- Determine [Registration](#page-7-0) Counts, page 8
- Record Critical [Services,](#page-7-1) page 8
- Locate [System](#page-8-0) Errors, page 9
- Record Trace Log Job [Details,](#page-8-1) page 9
- Record CDR Management [Configuration,](#page-9-0) page 10
- Record System [Configuration](#page-9-1) Counts, page 10
- Record Firmware [Information,](#page-10-0) page 11
- Record System [Version,](#page-11-0) page 12

# <span id="page-3-1"></span>**System Configuration Information**

Before replacing or reinstalling a server, you must have the information that is described in this section. The information that is provided must match before and after the restore or reinstall. In the case of a server replacement, this information must match on both the original server and its replacement.

Gather this information for each Cisco Unified Communications Manager server that you are replacing or reinstalling in the cluster. You may not need to obtain all the information; gather only the information that is pertinent to your system and network configuration.

## <span id="page-3-0"></span>**Account Names and Passwords Record**

Record all system passwords and account IDs, including those described in the following table. You cannot retrieve these passwords from the server.

 $\bigwedge$ 

**Caution** You must enter identical passwords and account IDs when you configure the replacement server.

If you replace a server that was previously upgraded from an older product release, your passwords might get denied by the Cisco Unified Communications Manager installation program. This happens because the password validation rules might get stronger in the new product release, but passwords do not get re validated during an upgrade. But when you perform a fresh installation on the server that you are replacing, the new, stronger password validation occurs.

If this happens, choose new passwords that the installation program will accept. For more information about passwords, see the document *Installing Cisco Unified Communications Manager*.

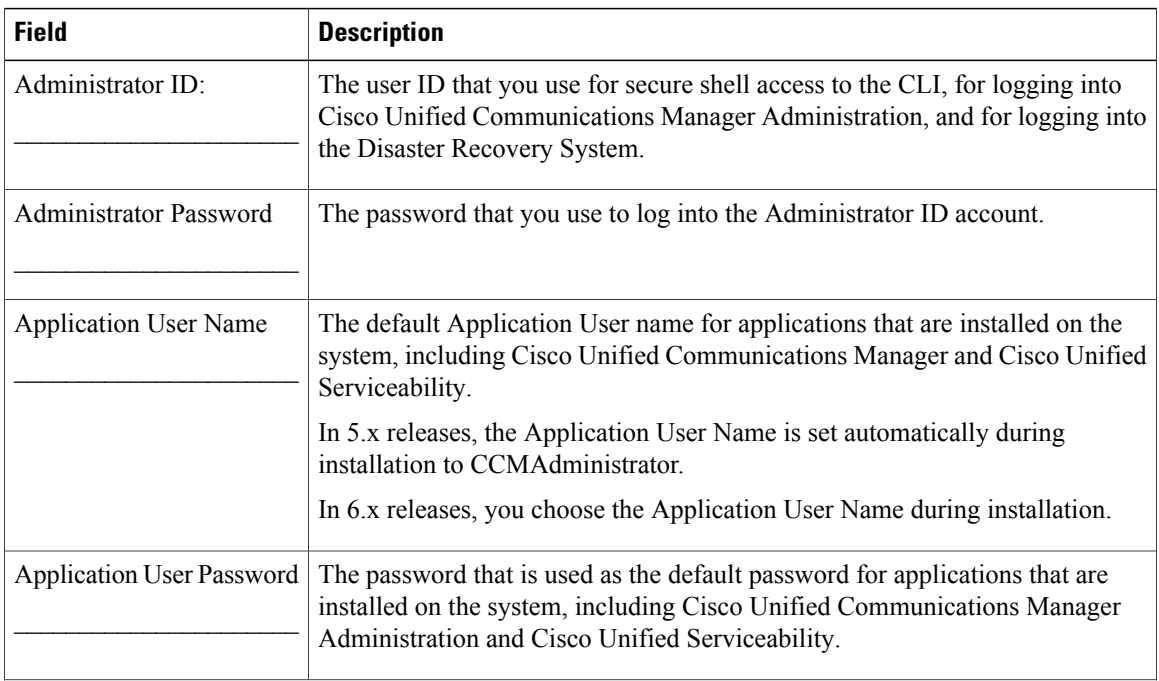

#### **Table 1: Password and Accounts Configuration Data**

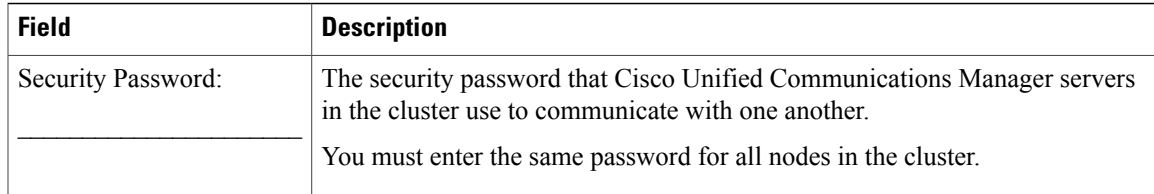

# <span id="page-4-0"></span>**Record Network Configuration Settings**

Follow this procedure to record network configuration settings.

<u>/i\</u> **Caution**

You must enter identical network settings when you configure the replacement server. Do not attempt to change network settings on the replacement server. The only exceptions are the NIC speed and duplex settings, which you should configure as described in this section.

## **Procedure**

**Step 1** In Cisco Unified Communications Operating System Administration, navigate to **Show** > **Network**.

**Step 2** Record all network configuration settings, including those described in the following table.

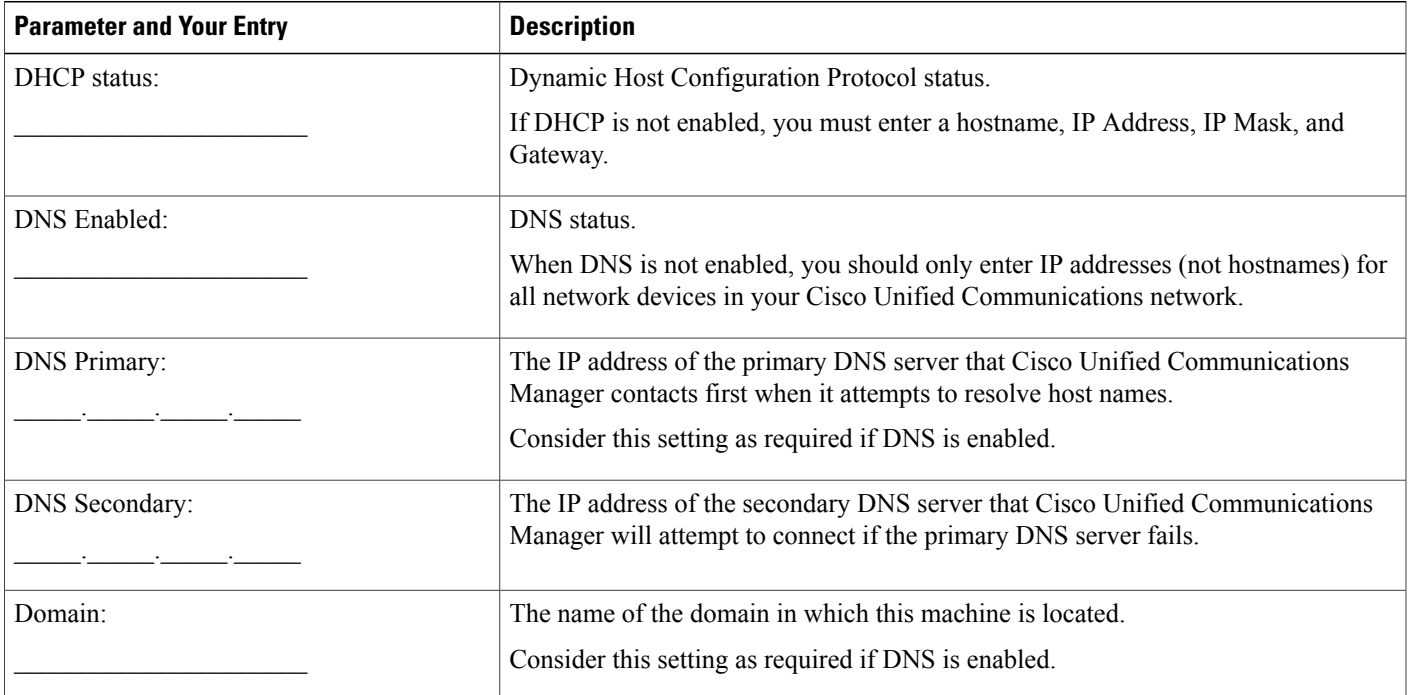

#### **Table 2: Network Configuration Information**

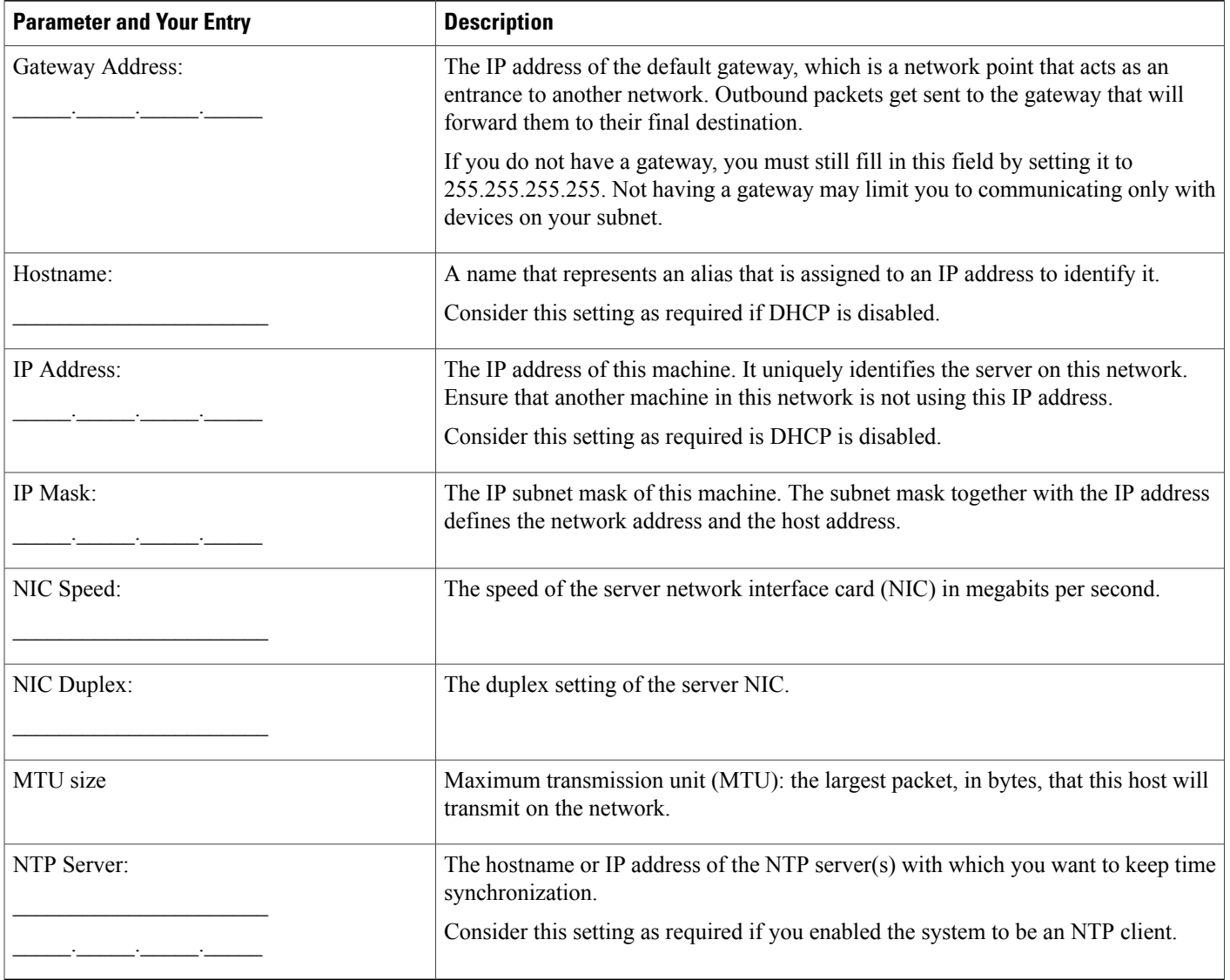

**Step 3** Record the NIC speed and duplex settings of the switch port to which you will connect the new server. You should configure the same NIC settings on the server and on the switch port. For GigE (1000/FULL), you should set both NIC and switch port settings to Auto/Auto; do not set hard values.

If you are using Network Fault Tolerance, the Network Fault Tolerance configuration gets lost during the replacement. You will need to configure it on each server after the upgrade.

Enable PortFast on all switch ports that are connected to Cisco Unified Communications Manager servers. With Portfast enabled, the switch immediately brings a port from the blocking state into the forwarding state by eliminating the forwarding delay (the time that a port waits before changing from its Spanning-Tree Protocol (STP) learning and listening states to the forwarding state).

### **Related Topics**

[Before](#page-0-0) You Begin, on page 1

## <span id="page-6-1"></span>**Record SMTP Settings**

Follow this procedure to record the SMTP server setting, which specifies the hostname or IP address of the SMTP host that is used for outbound e-mail.

### **Procedure**

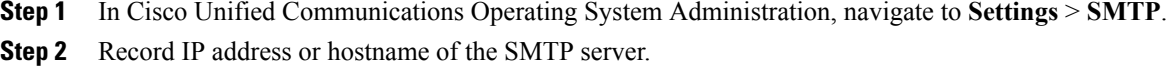

## <span id="page-6-2"></span>**Record the Hostname and Timezone**

Follow this procedure to record the hostname and timezone settings.

#### **Procedure**

**Step 1** In Cisco Unified Communications Operating System Administration, navigate to **Show** > **System**.

**Step 2** Record the settings in the following fields:

- Host Name The unique host name of the server
- Time Zone The local time zone and offset from Greenwich Mean Time (GMT)

# <span id="page-6-0"></span>**Verify DNS Registration**

If you use DNS, verify that all servers to be replaced are registered in DNS properly.

### **Procedure**

- **Step 1** Open a command prompt.
- **Step 2** To ping each server by its DNS name, enter:

**ping** *DNS name*

**Step 3** To look up each server by IP address, enter:

**nslookup** *IP address*

#### **Related Topics**

[Before](#page-0-0) You Begin, on page 1

# <span id="page-7-0"></span>**Determine Registration Counts**

Record the number of registered devices, including the numbers of registered phones and gateways, by using the Cisco Unified Communications Manager Real Time Monitoring Tool (RTMT).

#### **Procedure**

- **Step 1** Download and install the Cisco Unified Communications Manager Real Time Monitoring Tool (RTMT) by choosing **Application** > **Plugins** from Cisco Unified Communications Manager Administration, clicking **Find**, and clicking the **Download** link next to the appropriate RTMT installer. If you are planning to install the RTMT tool on a computer that is running the Microsoft Windows operating system, click the **Download** link for the Cisco Unified Communications Manager Real Time Monitoring Tool-Windows. If you are planning to install the RTMT tool on a computer that is running the Linux operating system, click the **Download** link for the Cisco Unified Communications Manager Real Time Monitoring Tool-Linux.
- **Step 2** Open RTMT.
- **Step 3** Perform one of the following tasks:
	- In the Quick Launch Channel, click the **CallManager** tab, click the **View** tab, click the **Device** category, and click the **Device** icon.
	- Choose **CallManager** > **Monitor** > **Device Summary**.
- **Step 4** For each Cisco Unified Communications Manager node, record the number for each device type that is displayed, including the numbers of registered phones, FXS, FXO, T1Cas, PRI, MOH, MTP, CFB, XCODE, and H323 Gateways.

#### **Related Topics**

[Before](#page-0-0) You Begin, on page 1 Complete Replacement

# <span id="page-7-1"></span>**Record Critical Services**

Record all the critical services and their status by using the Cisco Unified Communications Manager Real Time Monitoring Tool (RTMT).

#### **Procedure**

- **Step 1** Perform one of the following tasks:
	- In the Quick Launch Channel, click the **System** tab, click the **View** tab, click the **Server** category, and click the **Critical Services** icon.
	- Choose **System** > **Server** > **Critical Services**.
- **Step 2** Record the status of all critical services for each node in the cluster.

#### **Related Topics**

[Before](#page-0-0) You Begin, on page 1 Complete Replacement

# <span id="page-8-0"></span>**Locate System Errors**

Using the Syslog viewer in the Cisco Unified Communications Manager Real Time Monitoring Tool (RTMT), locate any events that have a severity of Error or higher.

#### **Procedure**

**Step 1** Open RTMT and perform one of the following tasks:

- In the Quick Launch Channel, click the **System** tab, click the **Tools** tab; then click the **SysLog Viewer** icon.
- Choose **System** > **Tools** > **SysLog Viewer** > **Open SysLog Viewer**.
- **Step 2** From the Select a Node drop-down list box, choose the server where the logs that you want to view are stored.
- **Step 3** Double-click the **Application Logs** folder.
- **Step 4** Locate events with a severity of Error or higher.
- **Step 5** Review each log to locate system-affecting errors.

#### **Related Topics**

[Before](#page-0-0) You Begin, on page 1 Complete Replacement

# <span id="page-8-1"></span>**Record Trace Log Job Details**

Record the details of all Trace and Log Central jobs.

#### **Procedure**

**Step 1** Open RTMT and perform one of the following tasks:

- In the Quick Launch Channel, click the **System** tab, click the **Tools** tab; then, click the **Job Status** icon.
- Choose **System** > **Tools** > **Trace** > **Job Status**.
- **Step 2** Double click each scheduled job and record the details that display for each job in the Show Detail dialog box.

#### **Related Topics**

[Before](#page-0-0) You Begin, on page 1

# <span id="page-9-0"></span>**Record CDR Management Configuration**

Record CDR Management configuration and destinations, if applicable.

You use the CDR Management Configuration window to set the amount of disk space to allocate to call detail record (CDR) and call management record (CMR) files, configure the number of days to preserve files before deletion, and configure up to three billing application server destinations for CDRs. The CDR repository manager service repeatedly attempts to deliver CDR and CMR files to the billing servers that you configure on the CDR Management Configuration window until it delivers the files successfully, until you change or delete the billing application server on the CDR Management Configuration window, or until the files fall outside the preservation window and are deleted.

### **Procedure**

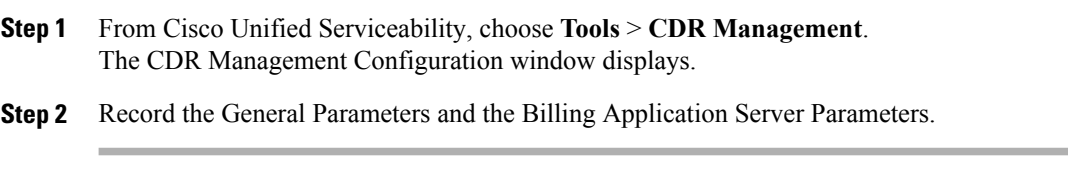

#### **Related Topics**

[Before](#page-0-0) You Begin, on page 1

# <span id="page-9-1"></span>**Record System Configuration Counts**

From Cisco Unified Communications Manager Administration, obtain counts of each of the items that are configured on the system that you want to verify after the replacement. Some examples of items to count follow:

• Phones

- Gateways
- Trunks
- Users
- Route patterns
- CTI ports
- CTI route points

### **Procedure**

- **Step 1** In Cisco Unified Communications Manager Administration, access the windows for each item that you want to count and click **Find** without entering any search parameters. Some examples follow:
	- Find and List Phones (**Device** > **Phone**)
	- Find and List Gateway (**Device** > **Gateway**)
	- Find and List Trunks (**Device** > **Trunk**)
	- Find and List Route Patterns (**Call Routing** > **Route/Hunt** > **Route Pattern**)
	- Find and List Users (**User Management** > **End Users**)
	- Find and List Application Users (**User Management** > **Application Users**)

**Step 2** Record the number of each of the items (devices, route patterns, and users).

### **Related Topics**

[Before](#page-0-0) You Begin, on page 1 Complete Replacement

# <span id="page-10-0"></span>**Record Firmware Information**

Record all of the phone loads and device types that display on the Firmware Load Information window.

### **Procedure**

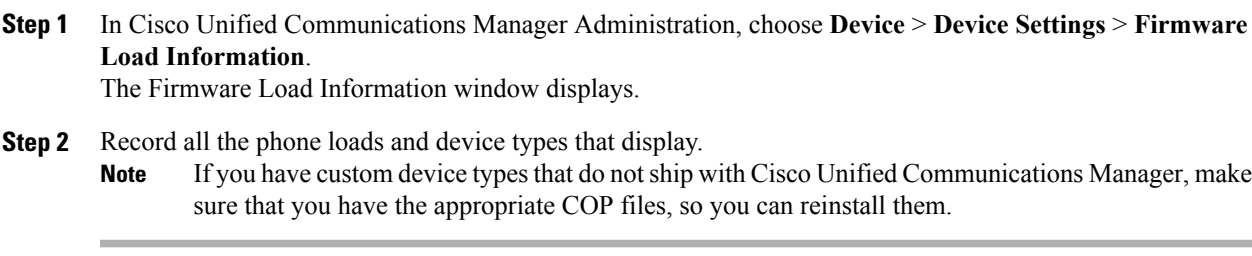

### **Related Topics**

[Before](#page-0-0) You Begin, on page 1 Complete Replacement

# <span id="page-11-0"></span>**Record System Version**

Compare the system version on each node in your cluster by using Cisco Unified Communications Operating System Administration.

Verify that you have DVDs with that version. If you have a service release, you need media for base image and the service release.

### **Procedure**

**Step 1** From the Cisco Unified Communications Operating System Administration window, navigate to **Show** > **System**.

The System Status window displays.

**Step 2** Make a note of the value that is displayed in the Product Version field.

### **Related Topics**

[Before](#page-0-0) You Begin, on page 1 Complete Replacement